# EpiData Software: Getting Your first Process Chart in 5 minutes J.Lauritsen v1.1 EpiData Software is non-commercial FREEWARE

This short step-step procedure will allow you to create a quality assurance or time-sequence graph within about five minutes – including downloadning the software. Further notes and documentation is available at the website: Http://www.epidata.dk - mail: info@epidata.dk

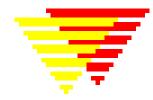

EpiData Software is developed in a collaborative effort based on the principle "Get funding for development from various sources and release for free". For precise principles and how support can be given to further development see the website or look at the mail list correspondance at http://lists.umanitoba.ca/pipermail/epidata-list/

#### Step 1: Download and install software

**a** Point your internet browser to <a href="http://www.epidata.dk">http://www.epidata.dk</a> and get the EpiData Analysis software from the download.php page. The whole file is only about 2Mb. You can install on a USB stick or your computer provided it works with Windows software (Linux and Mac on the way).

**b** Install by clicking on the downloaded exe file and answer the questions showing up.

If you do not have adminstrator rights to install software on your PC, you can instead download the software as a zip file and unpack this on a USB stick or your personal folder "Documents and Settings".

### Step 2: Run the software for the first time

If you installed directly the last picture of install has a picture "run software", hit the "finish" button and the software starts, otherwise find the program group or icon that will start. Soon you should see the picture on the right.

You choose here the font size, whether you like white or black background etc. Notice also the main parts of the software. At the top a menu, a toolbar, results window etc. The "windows" part of the menu explain function keys and undo "help", you find further guidance.

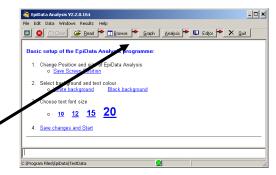

☐ View intro ?

▼ Run EpiData Analysis?

## Step 3: Get the SPC graph menu

Click on "graph" in the toolbar and choose "SPC" and click on "SPC menu"

You will see a selection matrix with possible SPC charts. Example:

Ichart (XMR), click on the "Enter Data" next to Ichart. A grid as shown in the red square comes up, where you enter your data. Press close on the grid and click "Ichart" on the matrix – a basic chart is shown in the results window.

#### **Step 4: finetune graph**

You can then use the graph dialog (sub section spc) to add further options, freeze, break, titles, t-based limits or other details.

| Type of Data and/or<br>Chart   | Which data are<br>collected                                                                                                    | Number of observations<br>(For each X value or subgroup)                                                         |  | Enter New Data<br>(close any file first) | a           | Show Graph                                      |
|--------------------------------|----------------------------------------------------------------------------------------------------|----------------------------------------------------------------------------------------------------|--|------------------------------------------|-------------|-------------------------------------------------|
| Simple Run Chart<br>(any data) | Consecutive<br>measurements                                                                                                    | One per time/sequence                                                                                            |  | Enter Data                               |             | Show <u>Run Chart</u>                           |
| Measurement data               | Consecutive<br>Measurements                                                                                                    | one observation per subgroup Enter Data varying number, more than Enter addes and one per subgroup time/sequence |  |                                          | <b>&gt;</b> | Show <u>I Chart</u><br>Show <u>Xbar-S Chart</u> |
| Count data (attribute)         | Errors or deviant incidents are counted (non conformities)  Constant denominator as:  Varying counts and denominator  Close  Close |                                                                                                    |  |                                          |             | Show <u>C Chart</u> Show <u>U Chart</u>         |
|                                | Proportions                                                                                                    | counts and varying t                                                                                             |  | /alues<br>500                            |             | Show <u>P Chart</u>                             |
| Rare Occurrences               | Each incident recorded                                                                                                    | One incident                                                                                                    |  | 650<br>30                                | 401         | Show <u>G Chart</u>                             |
| Categorical listing of reasons | Survey of reasons<br>recorded                                                                                                    | Varying number - po<br>with frequency weig                                                                       |  | 100                                      | s           | Show <u>Pareto Chart</u>                        |

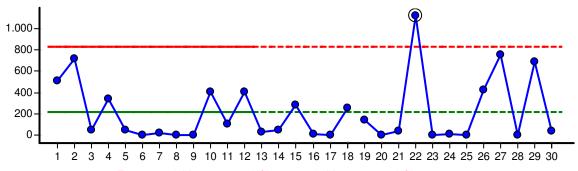

Freeze: 12 | Mean: 215.91 UCL: 832.37 | Mean: 215.91 UCL: 832.37